# 360fly 4K PRO User ' s Guide Miss Nothing.

## Congratulations on your new 360fly 4K PRO.

This powerful camera is optimized to continuously shoot and stream immersive 360° video without interruption via dedicated USB and HDMI connectors or wirelessly.

 $FLY(4K)$ 

one camera. One lens<br>Full 360° video

**PRN** 

With the latest upgrade to the 360fly mobile app you can now instantly live stream your 360-degree video to Facebook. Let your friends and family join the fun and experience all the action as you live without boundaries. Click here to download the Android App.

# Getting started.

## Charging the battery:

To charge your camera, insert a male to male USB cable into a USB outlet adapter rated at 1.5A to 2.1A (most tablet charger adapters) and plug it into the 360fly 4K PRO'S USB cable.

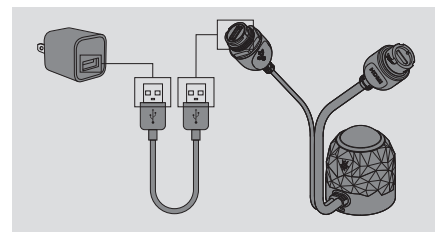

For best results, charge your camera while it's powered off.

While your camera is charging, its LED indicator will flash green. When fully charged, the camera LED will remain solid green. It is recommended you charge your camera for at least 30 minutes prior to its first use.

When your camera battery is low, the LED will display a light purple color. Be sure to charge your camera before using it when the LED is light purple.

## Powering up:

Turn on the camera by holding the OnePush button down for 4 seconds. The triangular OnePush button is surrounded by the LED indicator and located on the side of the camera. Camera will also power on when connected to a power source

When powering up, the camera will vibrate three times and the LED will flash blue. After completing the power-up sequence, the LED will display a solid blue color, indicating that your camera is on and ready to fly.

You can also use the OnePush button to power down your camera by holding the button down for 4 seconds. The camera will vibrate four times to indicate that it is powering down.

## Camera care and storage:

A clean lens means cleaner footage. The 360fly 4K PRO lens can be cleaned using a clean, soft cloth. Lens cleaning solution, water, or isopropyl alcohol can be added for additional cleaning.

## The app powering it all.

## Download the 360fly app:

The 360fly app is key to capturing your entire world in 360° 4K video on your Android™ Smartphone. Just search "360fly" in the Google Play™ Store and download the free 360fly application to your mobile device. Remember, the app allows your mobile device to serve as your camera's remote control and viewfinder, giving you the power to capture, edit, and share clips on the fly.

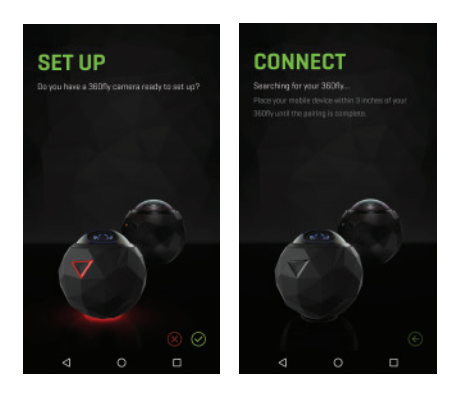

You are now ready to set up your 360fly PRO camera. The process is simple, just follow the application's set up menu to completion.

Note: Your camera may require a firmware update prior to initial use. If a firmware update is available, your application will automatically walk you through the steps to download and transfer the most up-to-date software load to your camera.

You will need to manually connect the camera's Wi-Fi to your smartphone. This can be done in the camera's Settings Menu. The default password is eight zeros (00000000)

## 360fly app main menu:

The 360fly app homepage is the hub of the 360° video world.

At the bottom of the homepage screen, you can select from four options:

## Camera:

Select the  $\bigotimes$  icon to connect to your 360fly camera. Once connected, you will have full control of all of your camera's features and functions through your smartphone. You can also view and download all of your video files and image captures stored on your camera's memory.

## On My Phone:

Select the  $\Box$  icon to access all of your videos, photos, and bursts stored on your smartphone. Review, edit, and playback your content anytime/anywhere without the need to connect to the internet or your 360fly camera.

## Explore:

Select the  $\circledast$  icon to browse public content uploaded by other 360fly users. Select and view featured videos, along with hosted content spanning a variety of interesting topics and categories. Be sure to check back regularly to view the latest exciting uploads from other 360fly users.

## Profile:

Select the  $\circledR$  icon to view all of the video content uploaded to your 360fly account. You can access and playback any videos you've uploaded from anywhere you have an internet connection—with or without connecting to your 360fly camera. From your account, you can also choose to make any of your videos public and share your experiences with friends and other 360fly users. To make changes or edits to your account, just tap the edit profile option at the top of the screen. Note: An active internet connection is required to access and view content.

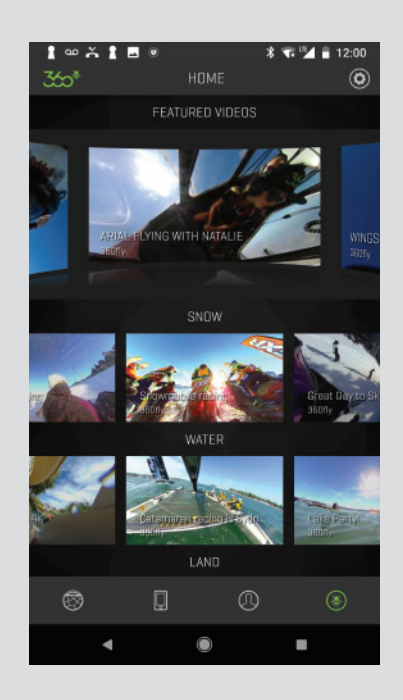

## Camera home screen:

Once your smartphone is connected to the camera, the app's home screen gives you full access to all camera controls, modes, and settings options.

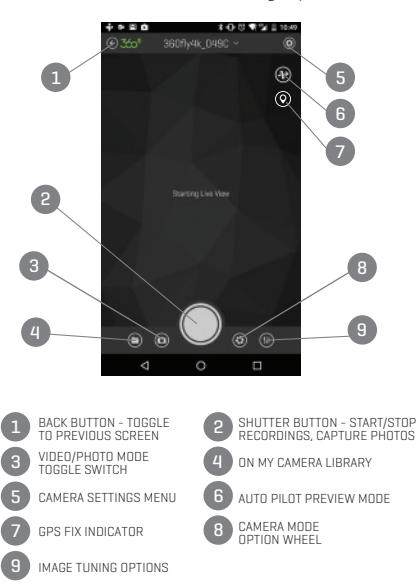

Note: The 360fly 4K PRO'S AutoPilot feature sets your application to automatically pan your image to the area of footage that has the highest degree of motion. To use this feature within your camera's live-view, just<br>tap the AutoPilot icon (%). Use the slider located on the left of your display to adjust the sensitivity level.

When the camera's built-in GPS sensor is toggled on, the GPS indicator icon  $\circledcirc$  will appear on the home screen. Once activated, the GPS indicator will remain gray as the sensor calibrates an initial fix for the camera's location. Once an active fix is secured, the icon will display a green color,  $\bigcirc$  indicating that the GPS feature is ready for use. The GPS feature can take up to 2 minutes to generate an initial fix. For best results, use the GPS feature outdoors with a direct line to the sky free of interference from trees or tall buildings.

## Recording video:

Recording a standard 360° video with the 360fly app is quick and easy. Simply tap the white Record<br>button to start capturing. The center of the  $\bigcirc$  to start capturing. The center of the capture button will turn red and your camera will simultaneously vibrate while its LED turns from blue to red.

As video records, you'll notice a second button appears to the top right of the Record button. This button represents your camera shutter button, allowing you to capture a still 360° photo with your camera during video capture.

Note: Your still photo captures will be stored in your camera's internal memory as a separate .jpeg image file. To stop recording, tap the Record button  $\bigcirc$ . Your camera will vibrate twice and the LED will switch from solid red to blue, indicating your recording has ended.

## Recording without the app:

If you don't have access to the 360fly app on your mobile device, you can record videos directly on your camera. Simply press the OnePush button on your camera to launch a 360° recording. Your camera will vibrate and the LED will turn from blue to solid red, indicating that your camera is now recording. To stop recording, press the OnePush button again.

Note: Note: The default recording mode for 360fly 4K PRO videos is pre-set to Equirectangular format. In this setting, the live viewfinder is disabled during active recording. To enable live-view while recording, you must change the camera's settings (by taking the camera out of equirectangular mode), to 2880x2880 pixels at 24 frames per second (FPS). Also, when equirectangular mode is on the camera's frame rate and resolution are fixed at 3840x1920.

## Equirectangular Mode (EQR):

The default video output format (for both streaming and recording) from the 360fly 4K PRO camera is equirectangular. Meaning, 360-degree, hemispherical video laid flat into a panoramic format. Equirectangular is also the optimal format for social media sites such as Facebook and YouTube.

The EQR format is the default output for the following features:

 WiFi Mode at 1920x960 resolution Video Record at 3840x1920 resolution Live stream via HDMI Cable up to 4K resolution

To exit EQR mode, press revolver icon  $\odot$  at the bottom of the screen and select the standard  $360$  video icon  $\bullet$ 

Note: The equirectangular video format will not stream through the USB cable. Images are not available while in Equirectangular mode.

## First-Person POV mode:

The First-Person POV option gives you the power to record standard (non-360°) videos in a 16:9 aspect ratio, turning your 360fly into a traditional point-and-shoot action camera. With this mode activated, simply orient or mount your camera in a horizontal position with the lens facing forward and the OnePush button centered-facing up.

To enter First-Person POV mode, press the revolver wheel  $\binom{n}{k}$  located at the bottom of the screen and select the POV icon (POV). Your application will display that it is set in POV mode above the live-view display on your screen and the live-view area will display a preview in a 16:9 aspect ratio.

Note: The camera's OnePush button represents the top/center of your camera's viewing angle. When filming in POV mode, use the OnePush button to align your shot and achieve the ideal camera angle.

To begin a recording in First-Person POV mode, tap the white Record button  $\bigcirc$  to start capturing. The center of the capture button will turn red and your camera will simultaneously vibrate while its LED turns from blue to red. As your video records, you'll notice a second button displaying a camera icon appears to the top right of the Record button. This button represents your camera shutter button, allowing you to capture a still 16:9 POV photo with your camera while recording your video.

Note: When your camera is set into First-Person POV mode, you can also start and stop recordings using the on-camera OnePush button. POV operation via the OnePush button will remain intact until the record setting is changed back to a 360° video mode using the app or the camera is power-cycled. The camera will also remain in POV mode when Settings Lock is enabled.

## Time-Lapse mode:

Turn hours of activity into dynamic minutes using the<br>360fly's Ti<mark>me-Lapse</mark> mode. To enter Time-Lapse mode,<br>press the revolver wheel (\*) located in the bottom bar of the camera home screen and select the Time-Lapse icon (��). The recording mode you're in will display<br>at the top of the Live View display on your screen.

Change the interval between frame captures by adjusting the scroll bar to your desired setting. Your<br>360fly 4K PRO offers settings for 0.5, 1, 2, 5, 10, 30, or 60 seconds between frames when in Time-Lapse mode.

To begin a time-lapse recording, tap the white record<br>button  $\bigcirc$  to start capturing. The center of the<br>capture button will turn red and your camera will simultaneously vibrate while its LED turns from blue to red. As video records, you'll notice a second button appears to the top right of the Record button. This button  $\bigcirc$  represents your camera shutter button, allowing you to capture a still 360° photo with your camera during video capture.

## 60 FPS mode:

Your 360fly 4K PRO allows you to record videos at 60 frames per second with a resolution of 1728x1728 pixels. Perfect for extreme action sequences, this recording option is ideal for creating slow-motion effects when editing your videos and creating action clips.

To launch 60 FPS mode, press the revolver wheel  $\odot$ located at the bottom of the screen and select the Video camera icon  $\left( \bullet \right)$ . Your application will display an option to select from each of the 360° recording modes available on the 360fly 4K PRO camera. Select the 1728x1728 @ 60 FPS option to change your record setting.

To begin a 60 FPS recording, tap the white record  $b$ utton  $\bigcap$  to start capturing. The center of the capture button will turn red and your camera will simultaneously vibrate while its LED turns from blue to red. As the video records, you'll notice a second button displaying a camera icon appears to the top right of the Record button **.** This button represents your camera shutter button, allowing you to capture a still 360° photo with your camera while recording your video.

## Still Image Capture:

Your 360fly 4K PRO doubles as a still image action camera, allowing you to capture .jpeg photos at an effective resolution of 3456x3456 pixels. Your 360° images can be viewed within the mobile application or via the Desktop Director app on PC or Mac.

To switch your camera to Photo mode, tap the icon  $\circledcirc$  at the bottom of the camera home screen.<br>The icon will switch to the Video camera  $\circledcirc$  and the application will indicate that it is in Photo mode at the top of the viewfinder screen.

To capture photos, tap the white shutter button  $\bigcirc$ . When a photo is captured, the camera LED will flash red once and return back to solid blue, indicating that it is in ready mode. Your photo files will be stored on your camera's memory in a .jpeg format.

Note: To exit Photo mode, tap the video icon at the bottom of the screen and your camera will return to video record mode.

Note: Images are not available while equirectangular mode is turned on.

## First-Person POV photo mode:

The 360fly 4k PRO can be set to capture standard photos from the First-Person POV perspective.

To switch from standard Photo mode to POV mode, tap the revolver wheel located at the bottom of home screen. Tap the POV icon . The application will indicate that it is in POV mode at the top of the viewfinder screen.

Once your shot's lined up, tap the white shutter button to take a photo. When a photo is captured, the camera LED will flash red once and return back to solid blue, indicating that it is in ready mode. All of your photo files will be stored on your camera's memory in a .jpeg format.

## Camera Burst mode:

The 360fly 4K PRO's Camera Burst mode feature allows you to capture several photographs in quick succession with a single push of the shutter button. Ideal for sports or action photography, Camera Burst mode lets you select the best image from a group of photos or arrange them in a sequence.

To switch from standard Photo mode to Camera Burst mode, press the revolver wheel  $\odot$  located at the bottom of the screen. Tap the Camera Burst icon The application will display that it's set in Camera Burst mode at the top of the live view display on your screen.

Pre-set your frame capture intervals by adjusting the scroll bar to your desired setting. The 360fly 4K PRO<br>offers settings for 3, 5, or 8 captures per second within burst mode.

To capture burst photos, tap the white shutter button ( ). As your photos are captured, the<br>camera LED will flash red once and return<br>back to solid blue, indicating that it is in ready mode. All of your photo files will be stored on your camera's memory in a .jpeg format.

## Accessing your camera's stored files:

While connected to your camera's home screen, select the On My Camera icon (a) to view your camera's storage library. This selection will display all of the video files and still images stored within your camera's internal memory.

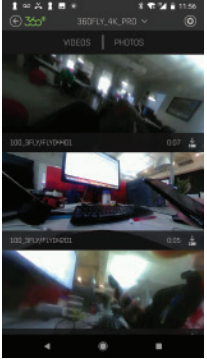

To view a video, simply tap on the thumbnail image of your desired file, and the application will automatically launch your file within its video player. To view your camera's still image photo captures, tap the "Photos" tab at the top of the screen to switch your library view to display stored photos.

To download a video or image directly to your smartphone, simply tap the download icon  $\overline{\mathbb{Q}}$ 

This will copy your file directly into your 360fly app.

Note: storing your video files onto your 360fly app will allow you to playback content without the need to connect your device to your 360fly camera. Additionally, the application's video editing tools are (only) available for content stored in your phone's gallery.

To delete a file, perform a left swipe on the thumbnail. The application will request confirmation that you would like to delete the file before it is permanently removed from the camera's memory storage.

If you want to fill the blindspot area of a video or image, press the  $\odot$  in the top right corner and turn "Blindspot" Visibility" on. This will fill the darkened area with a blurred reflection of the video or image. You can also choose a stored image from your mobile device to fill the blind-spot. If the camera's GPS feature has been turned on you will see Google Maps options as well.

## Video playback:

Tapping a video thumbnail image within your camera's library will automatically launch the 360fly player. Once the video uploads, you can pan the angle of view by swiping across the screen. You can also pan using your device's built-in gyroscope function by turning your phone in the desired orientation.

To zoom in during playback, simply pinch two fingers together on your device's display until you reach the desired zoom level. To zoom out, expand two fingers across the display and release when you have reached the ideal zoom level.

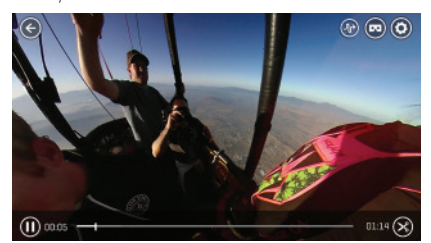

Use the play bar at the bottom of your screen to pause/restart a video or fast-forward/rewind to a desired point within your video file.

You can adjust your video player's settings by selecting the Settings icon  $\bigcirc$  located at the topright of your display. Under this menu you have the option to toggle your phone's gyroscopic panning feature on/off or remove the app's graphics/overlays from view during playback. The Settings menu also features the option to invert your video file, giving you the ability to switch videos that were recorded upside-down to the correct viewing orientation.

Note: Equlretangular videos do not support blindspot fill and inverting video.

#### AutoPilot playback mode:

The 360fly 4K PRO's AutoPilot feature sets your application to automatically track the area within your 360° footage that has the highest degree of activity, allowing you to simply sit back and enjoy all of the action without the need to interact with your device.

To watch your footage using AutoPilot mode, just tap the viewer icon  $\textcircled{\tiny{4D}}$  located at the top-right of your<br>screen. Use the slider located on the left of your display to adjust the sensitivity level of the panning feature.

#### Virtual reality headset playback:

Your 360fly 4K PRO's footage is designed to work seamlessly with most Google Cardboard (type) VR viewers with just the touch of a button.

To watch your footage using a VR viewer, just tap the VR viewer icon @ located top-right while you're<br>in the video player screen. Next, simply place your smartphone into your VR headset and immerse yourself inside the incredible world of 360fly 4K PRO content.

#### General camera settings:

Adjust your camera controls and general system settings by pressing the Settings icon **O** located at the top-right of your display screen. Under this menu you can check your camera's battery life, memory capacity, and make changes to your it's name and password. This section is also where you will find Advanced Camera Operations such as Webcam Mode and Settings Lock

#### Image tuning:

Your **360fly 4K PRO** camera's default settings are<br>optimized to deliver the highest quality output<br>within a wide range of environments and lighting conditions. To get the most out of your videos and images, the 360fly 4K PRO offers advanced options that allow you to fine-tune your device's settings. To access your camera's fine-tuning options, tap

the Camera Tuning icon  $\leftarrow$  located at the bottom right of your display screen. A set of sliders will appear on screen, giving you the options to make adjustments to the following tuning options:

#### Saturation:

Use the  $\frac{1}{2}$  slider to adjust the intensity of the colors captured within your footage.

#### Brightness:

The  $\frac{1}{2}$  slider fine-tunes the brightness of the subjects within your image without affecting your camera's exposure compensation.

#### Exposure:

Adjust the **Sol** slider to adjust your camera image<br>sensor's sensitivity to light. For brighter environments (i.e. direct sunlight), use a lower exposure setting. Apply an increased exposure setting for darker environments. The slider also allows you to lock in a specific setting and override the camera from automatically adjusting to varying light conditions. The lock remains in place until you manually turn it off.

#### Contrast:

Increase the  $\bigcirc$  setting to achieve a more vivid picture or lower the setting to deliver a slightly flatter appearance.

### Editing and sharing content:

If you haven't already, you'll need to download your desired file from your camera library into your smart device's memory in order to access 360fly's editing and sharing features.

You can access your camera's library by selecting the On My Camera icon to view your camera's storage library. After locating your selected video, tap the download icon  $\circled{C}$  to begin the file transfer process.

From the app's main menu screen, select the<br>On My Phone tab <mark>()</mark> to view your stored content<br>within your phone's memory.

Select the video that you would like to edit to launch the file. As the video begins to play, tap the scissor  $\lim_{x \to \infty}$  to enter into the Edit mode. There are three tools that enable you to edit and share your 360° footage: Clip Capture, Watch Me and Still Capture.

## Clip Capture:

Edit and share your clips in their native 360° format. Select this tool to trim your video by picking the parts of your 360° 4K footage that you want to edit, store, and share.

After launching the Clip Capture feature, select the "Play" icon to start playing the video. At the location that you would like to begin your clip, press the icon to start capturing. You will notice a green status ring around the icon indicating the time you have left in your capture session. You can record up to two minutes in one session.

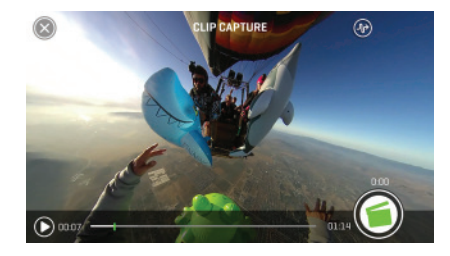

Press the  $\bigodot$  icon again to stop your clip. You can start and stop multiple times to create one continuous clip with multiple segments.

Once you have captured your video, press the "Done" button in the top-right corner and allow a few seconds for your video to process.

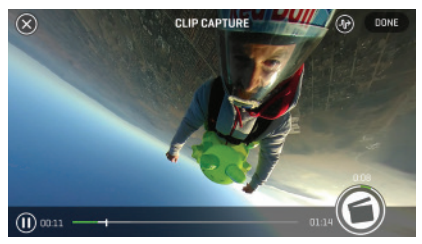

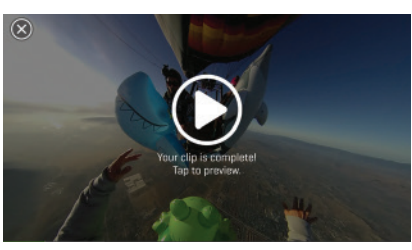

Once your video completes processing, you can click to preview. In the Preview menu, you'll have the ability to add a range of color filters, plus apply slow and fast motion to the video to create an awesome, fully immersive 360° clip. See below for more details on adding Filters and Playback Speed Adjustment.

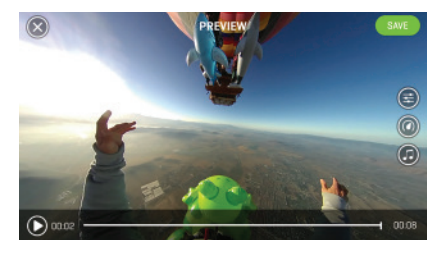

## Watch Me:

Create a standard 16:9 ratio export from your original 360° footage. Use the Watch Me tool to record your movements as you pan left and right within the video. Wherever you swipe, shift and zoom while capturing in this mode will be cropped and saved as a shareable 16:9 video clip; capturing your unique point of view, ready to share with the world.

After launching the Watch Me tool, select the "Play" icon to start reviewing your video. At the location that you would like to begin your clip, press the  $\circledast$  icon to start capturing. You will notice a green status ring around the icon indicating the time you have left in your capture session. You can record up to two minutes in one session.

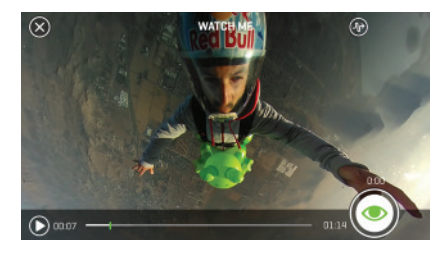

As your video is recording, move the point of view by panning right, left, up, and down with your finger or by physically moving your device to pan via the gyroscope. Your resulting video clip will capture your point of view by following all of your movements.

You can also use the AutoPilot feature to automatically adjust the point of view within your clip by selecting the (10) icon in the top right corner of the screen. The<br>AutoPilot feature will pan the point of view within your clip by automatically selecting the area within the video that contains the highest degree of activity.

When done recording, click the  $\textcircled{\textcirc}$  icon to stop recording. You can start and stop multiple times in various locations throughout your video to create a single clip.

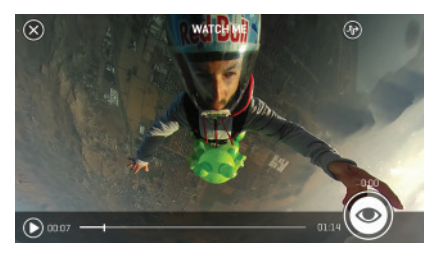

When complete, click on the "Done" button and allow a few seconds for your video to process. You can now add some special effects slow/fast motion, or change the image filter to apply a unique color scheme to your clip. See below for more details on Filters and Playback Speed Adjustment.

## Adding filters:

Tap the  $\left(\frac{1}{n}\right)$  icon to select from an array of filters and color enhancements for your video clip. After selection, you'll see a preview of the filter applied to your footage. When you've decided on the perfect filter hit "Apply" to add it, or select the back arrow to return to the original, unfiltered file.

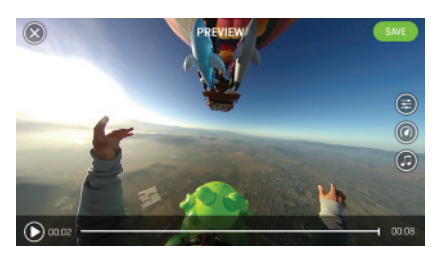

## Playback Speed adjustments:

Tap the  $\circledcirc$  icon to have the ability to speed up or slow down a section of your clip. Select just a portion of your edit using the sliders on the playback bar, or select the full clip. You can slide the green bar back and forth to select the section of your video that you wish to adjust. Next, use the speed control bar to increase or decrease the playback speed faster or slower for that selection. As you adjust, you'll see a preview of the playback speed adjustment applied to your footage. Once you're happy with your selection, hit "Apply" to add your speed adjustment to your clip or select the back arrow to return to the original file.

## **O** Still Capture:

Export photos from your captured video moments. You're the photographer—select an area within your video, capture and then save still images to your phone's image gallery.

After launching the Photo Capture tool, you'll be prompted to select your desired image ratio. Your app will allow you to select from 360° view, square, 16:9, or panoramic output for your photo capture.

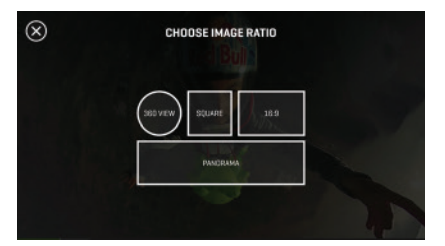

After you've selected your image size, press the "Play" icon to begin playing the video. Pause the video player at the location that you would like to capture your photo and align your image to the desired orientation. You can also pinch to zoom in or out for a closer view within your image prior to capturing your photo.

Tap the button to capture your shot. You will see a flash and hear a shutter click. Next, select from an array of filters and color enhancements for your new photo. Select and preview your desired filter and tap "Apply" to confirm it or click "None" if you do not wish to apply a filter. You can share your photo to any of your connected social media sites.

## Adding soundtracks:

Use the  $\textcircled{1}$  option to add a soundtrack to your clip by selecting from an array of music options. Simply select the perfect track from our large library of tracks. You can then choose between a 50/50 mix of music and your video's ambient sound or 100% music. Toggle between the two to see which option you like best.

Note: The app will remain in Preview mode after making adjustments to your clip until you select the "Save" button in the top-right corner of your display. Once you have clicked the "Save" button, you'll be prompted to name your masterpiece and add a description. After saving you can share your creation to your favorite social sites.

Note: Your device will need an internet connection to upload the video and post to your desired social networking sites. On some phones, if you are connected to the 360fly app, you'll need to disconnect and re-establish your internet service prior to posting.

## Advanced Camera Operations:

To Access the Advanced Camera Operations Menu. Go to the camera home screen (while the camera is connected to your smartphone) and press the settings icon  $\odot$ .

#### Bluetooth Audio Device Connectivity

Perfect for indoor recording environments or for real-time narration of action sports videos from the creator's point of view - this feature allows the use of a Bluetooth microphone or headset in place of the camera's built-in microphones.

To connect your camera to a Bluetooth microphone device, begin by placing your Bluetooth device into pairing mode. Once your Bluetooth device is ready to pair, tap the settings icon  $\odot$  located at the top-right of your display. Scroll down and select the "Pair Bluetooth Microphone" option.

Once selected, your app will automatically complete a scan of all of the Bluetooth devices available within range (for best results, place your camera and Bluetooth device 3-5 inches apart during the scan). When the scan is complete, locate and select your Bluetooth device from the list of available devices. When pairing is completed, your app will show that your Bluetooth device is connected within the list of paired devices. Your Bluetooth device will now record the audio for your recordings in place of the camera's microphones.

To un-pair your Bluetooth device from your camera, locate your device within the list of paired devices and select the settings icon adjacent to it  $\bigcirc$ . Select the "forget" option to release the Bluetooth connection between the camera and your device.

#### Video Chaptering

Realizing that the download time for longer videos can become very long, this file storage option allows for easier file transfer and management for longer-duration video recordings. With chaptering activated, longer recordings are stored in fixed four-minute segments within the camera's memory.

To activate video chaptering, tap the settings icon  $\odot$ located at the top-right of your display. Scroll down and locate the "4 Minute Video Chaptering" option. Move the slider to the right to toggle the feature on.

Note: The 360fly Desktop Director software provides advanced editing tools allowing you the to merge video files or create clips from multiple files into a single video output.

#### Settings Lock

You have the option to store the last-known settings adjustments to the camera's memory so that the camera maintains this configuration after a power-cycle.

## Triggered Recording:

The 360fly 4K PRO camera features an array of automatic "triggered" recording options. Using this feature, your camera can be set to automatically record when it senses audio, video motion, or movement of the camera via the built-in accelerometer.

To activate the 360fly 4K PRO'S triggered recording feature, tap the settings icon $\odot$  located at the top-right of your display. Scroll down and locate the triggered recording options within the list of menu items and select your desired triggered recording function by moving the slider to the right.

Audio-Based Triggered Recording – With this feature enabled, the camera will automatically launch a recording session when the camera senses an audible sound.

Video Motion-Based Triggered Recording – Within this setting, the camera's image sensor will react to changes in pixel geography to detect movement. If a moving person or object is detected within the camera's field of view, a recording session will automatically launch.

Accelerometer-Based Triggered Recording – Using the camera's built-in accelerometer, any physical movement of the device from a still position to a pre-determined g-force level will automatically launch a recording session. Recordings captured within this mode also include a built-in 10-second pre-record option. When the accelerometer is activated, the camera will gather the last 10 seconds of video content recorded while the camera was in idle mode and automatically append it to the beginning of the recorded video.

For each triggered recording option, you have the ability to set your desired recording period for each event to 30 seconds, 1, 3, 5, 10, 15, 30, 60, or 90 minutes in duration. You also have the option to set the delay/time-out duration for 5, 10, 30, or 60-second intervals between recordings.

## USB Connectivity:

#### Transferring Content To Your PC

Your 360fly 4K PRO camera doubles as a USB mass storage device when connected to your PC or Mac. To access your camera's stored content, simply connect your USB cable to your computer. Locate your 360fly camera within your computer's folder browser to view and transfer your files to your desktop or a desired file folder.

#### Webcam Mode

Use your 360fly 4K PRO as a connected webcam by placing your camera into Webcam mode within your app's settings menu. When enabled and plugged into a PC's USB port, the 360fly 4K PRO camera will transmit a 360° live stream that can be broadcast over Skype™, Facetime®, GoToMeeting®, or any other streaming webcam service that allows you to select an alternate camera as it's video output source.

To enable Webcam mode, tap the settings icon  $\odot$ located at the top-right of your display. Scroll down and locate the "Webcam" option. Move the slider to the right to toggle the feature on. Finally, place your camera onto its power cradle and ensure that the USB cable is plugged into your computer.

Note: We recommend placing your camera into Webcam mode (Before) connecting the camera to your PC to activate the Webcam feature.

Note: Webcam mode is only available through the USB cable and not the HDMI Cable.

#### Configure WiFi Network

This setting allows you to switch the 360fly 4K PRO camera's Wi-Fi connection from the controlling mobile device to a local Wi-Fi network. Enabling live streaming, server connectivity, and the ability for multiple users to view a camera's video output without the need for your smart phone's LTE/ Internet connectivity

To configure to your WiFi network, tap the settings icon  $\bigcirc$  located at the top-right of your display. Scroll down and locate the "Configure WiFi Network" option.

## **Troubleshooting**

## Resetting your camera:

#### Camera Connection Reset

Use only when you want to reset to the camera's default password, which is eight zeros (00000000), and to reset the camera after using the Configure WiFi Network feature.

Note: The camera must be situated within three inches of the smartphone for the reset to take place.

## Tech support & FAQs:

The 360fly team is always here to help. For all of your support needs or to report a bug, please contact us at support@360fly.com.

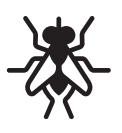

©2016 360fly, Inc. All rights reserved. 360FLY, the 360FLY Logo, and the Fly Logo are trademarks of 360fly, Inc. For a complete list of patents, please visit www.360fly.com/patents.